## 自宅持ち帰りでのクラスルームの使い方

1.かんたんサインインを切り、手動でログオンする

①初期画面<写真1>で「始める」は無視して、左下の「かんたんサインインをやめる」

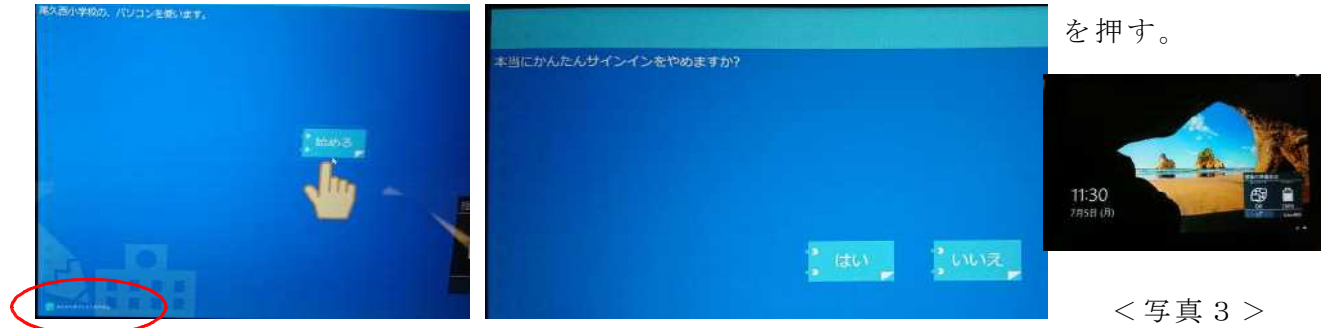

<写真1><<写真2>

- ②「本当にかんたんサインインをやめますか」 <写真2>で「はい」を押す。<写真3>
- ③ 左 ク リ ッ ク も し く は 画 面 を 上 に 指 で な ぞ る と <写 真 4 > になります。「他のユーザー」をタップします。 ユ-ザ-名 11631?? パスワード 11631?? というしゃ インスワード 3年1組の場合31 ??は出席番号
- ④「瞬快からの生徒 ID が取得できません」 とメッセージが出ますので「OK」します
- 2.持ち帰り設定に変更します。
- $①$ 右のランチャーからアプリをタップ<写真5>し、開 いたボックスから「もちかえり」をたっぷします。  $(2)$ ー瞬黒いボックスが開いてすぐ消えます。 <br>  $(2)$ ー瞬黒いボックスが開いてすぐ消えます。
- 3.自宅の WiFi に接続します

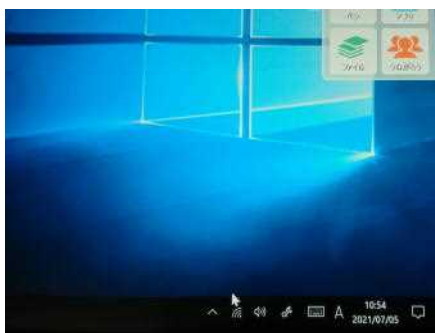

<写真6> ↑このマークをクリックし開いた一覧 <写真7> <写真7>からご自宅の WiFi を選びます。「接続済み」を確認してください。

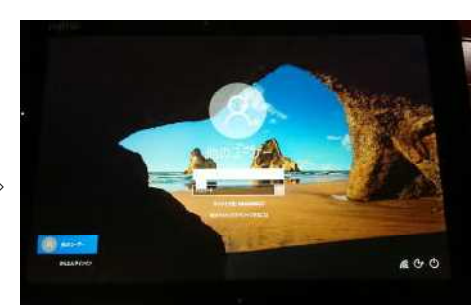

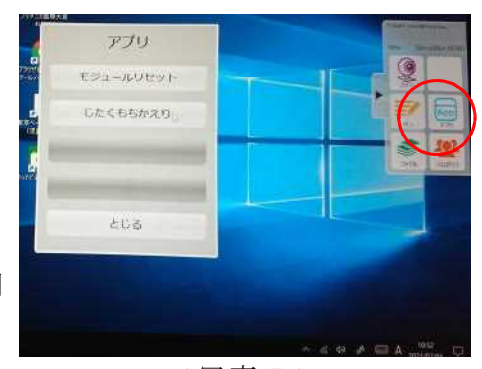

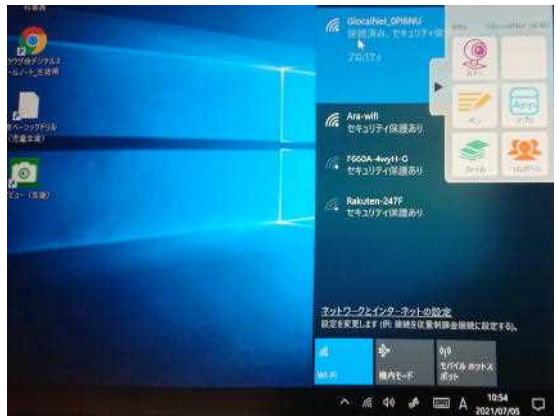

- 4. Google Chromeを動かします。
- ① 右 上 に 9 個 の … が 出 る の を 待 ち 、 ク リ ッ ク し ま す。<写真8>
- ②アカウントをクリックし、Google にログオンしま す。
- ※もし、ID とパスワードを聞かれたら児童が持っ ているものを入力します。「ようこそ〇〇さん」 と表示されれば OK です。

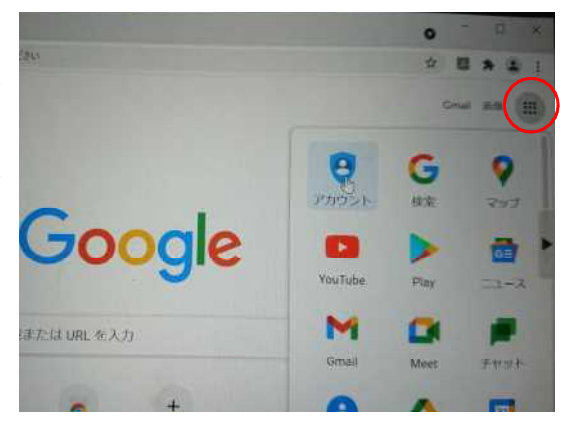

<写真8>

5.クラスルームに入ります

9個の…をクリックし、クラスルームをクリックします。

担任が MEET「参加」のボタンを押してください。なお、セキュリティアップデートによ り現在は担任がログオンしていないとミートの配信は行えないので、「担任が入るまでお まちください」の表示になります。

- 【以下、E ライブラリの使い方です】
- ①再度9…をクリックします
- ② 先ほど のアカ ウントよりずっ と下を見ると右 の図のように E ライブラリがいくつか出てき ます。<写真9>
- ③校舎を模した右 eLibray-Student をクリックします。  $\langle \Sigma \rangle$  とっちゃく写真9>

パスワード等は不要です

eLibray-Student 起動後はこの画面です。

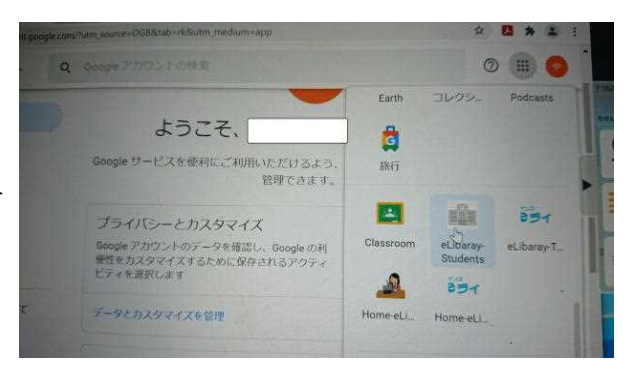

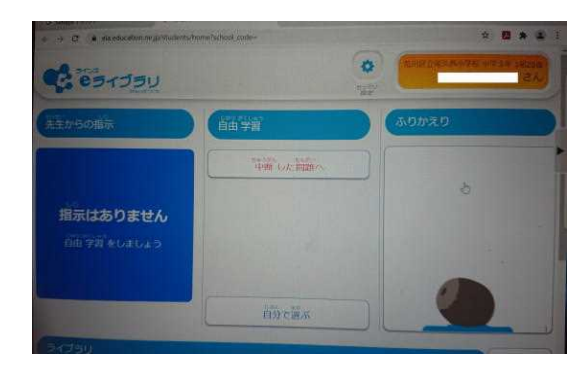